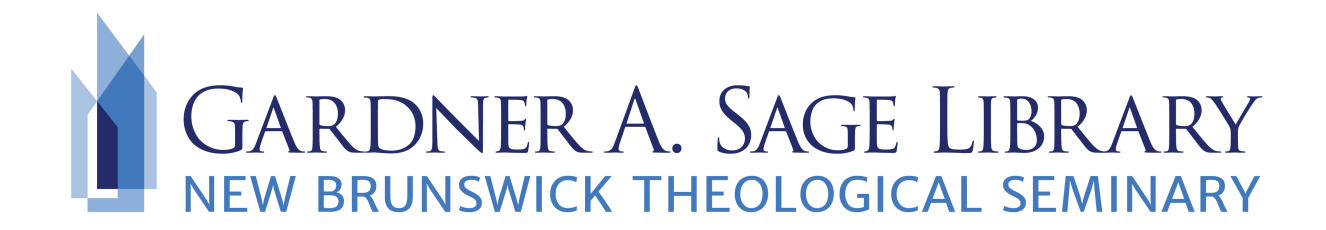

## **Finding Digital Course Reserves**

Begin by navigating to the Sage Library Website at [www.nbts.edu/sage-library](http://www.nbts.edu/sage-library)

From here you have **two ways of searching** for your course reserves.

1. Use the "Advanced Search" feature and select "Academic Reserves." **Gardner A. Sage Library Catalog** 

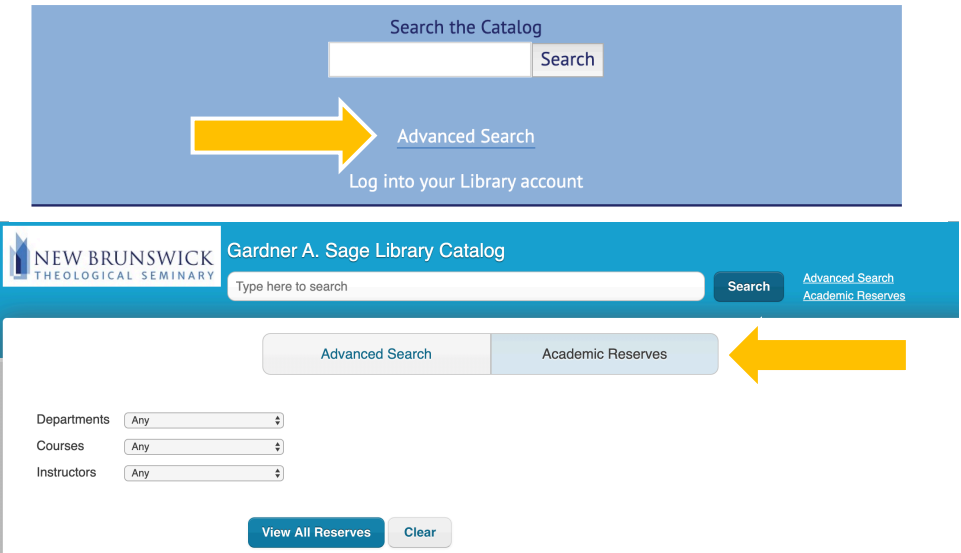

Search by department, course, or instructor. Be sure to look for the eBook titles in the catalog!

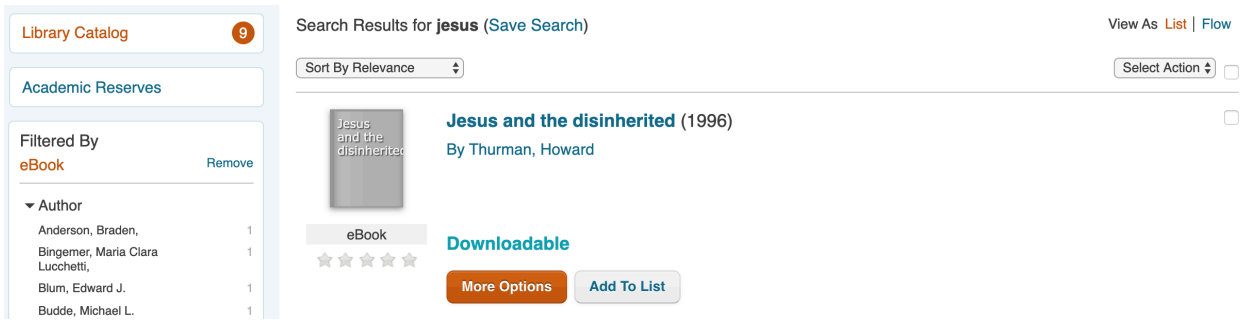

- **OR**
- 2. Check your Sakai and email!

A list of academic course reserves will be posted on the Library Sakai page. Simply click the link provided to open and access your book.

Check your email regularly for updates and instructions from your professors.

\*Please note, these lists are not exhaustive to all the titles

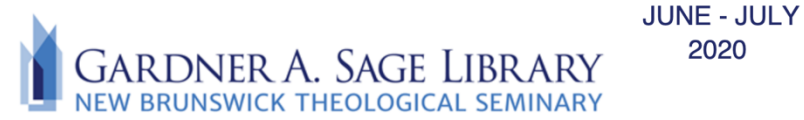

## **SUMMER INTENSIVE BOOK LIST**

2020

**CE510 INTRODUCTION TO CHRISTIAN EDUCATION (M. CARTLEDGE) Preliminary Booklist** 

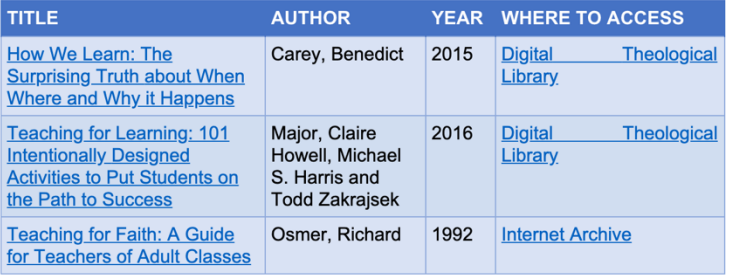

required for class, nor is it a substitute for the course syllabus. Please logon to your **Sakai** account for your course syllabus and professor instructions.

For questions or more information, please contact the Library

by emailing us at **Sage.Library@nbts.edu** 

or call us at 732-247-5243